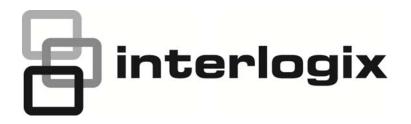

JIFS NS3601-24P/4S GE-DSSG-244 GE-DSSG-244-POE Quick Installation Guide Copyright

© 2013 UTC Fire & Security Americas Corporation, Inc.

Interlogix is part of UTC Climate Controls & Security, a unit of United

Technologies Corporation. All rights reserved.

**Trademarks and patents** 

The IFS NS3601-24P/4S GE-DSSG-244 GE-DSSG-244-POE Quick Installation Guide and logo are trademarks of United Technologies.

Other trade names used in this document may be trademarks or registered trademarks of the manufacturers or vendors of the respective products.

products

**Intended use** Use this product only for the purpose it was designed for; refer to the

data sheet and user documentation for details. For the latest product

information, contact your local supplier or visit us online at

www.interlogix.com.

**Manufacturer** UTC Fire & Security Americas Corporation, Inc.

2955 Red Hill Avenue

Costa Mesa, CA 92626-5923, USA

EU authorized manufacturing representative: UTC Fire & Security B.V., Kelvinstraat 7, 6003 DH Weert. The Netherlands

Certification

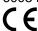

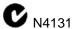

**FCC** compliance

This equipment has been tested and found to comply with the limits for a Class A digital device, pursuant to part 15 of the FCC Rules. These limits are designed to provide reasonable protection against harmful interference when the equipment is operated in a commercial environment. This equipment generates, uses, and can radiate radio frequency energy and, if not installed and used in accordance with the instruction manual, may cause harmful interference to radio communications.

You are cautioned that any changes or modifications not expressly approved by the party responsible for compliance could void the user's authority to operate the equipment.

**ACMA** compliance

**Notice!** This is a Class A product. In a domestic environment this product may cause radio interference in which case the user may be required to take adequate measures.

Canada

This Class A digital apparatus complies with Canadian ICES-003. Cet appareil numérique de la classe A est conforme á la norme NMB-003du Canada.

**European Union directives** 

**2004/108/EC (EMC Directive):** Hereby, UTC Fire & Security Americas Corporation, Inc. declares that this device is in compliance with the essential requirements and other relevant provisions of Directive 2004/108/EC.

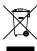

2002/96/EC (WEEE directive): Products marked with this symbol cannot be disposed of as unsorted municipal waste in the European Union. For proper recycling, return this product to your local supplier upon the purchase of equivalent new equipment, or dispose of it at designated collection points. For more information see: www.recyclethis.info.

Contact information
Contact support

For contact information see our Web site: <a href="www.interlogix.com">www.interlogix.com</a>.

www.interlogix.com/customer support

# TABLE OF CONTENTS

| IFS NS3601-24P/4S GE-DSSG-244 GE-DSSG-244-POE | 4  |
|-----------------------------------------------|----|
| QUICK INSTALLATION GUIDE                      | I  |
| INTRODUCTION                                  | 4  |
| Package Contents                              | 4  |
| Requirements                                  | 4  |
| Terminal Setup                                | 4  |
| Login in the Console Interface                | 6  |
| Configure IP address                          | 6  |
| Start Web-based Management                    | 8  |
| Logging on the Managed Switch                 | 8  |
| Resetting the IP address and Admin Password   | 10 |
| CONTACTING TECHNICAL SUPPORT                  | 10 |

## Introduction

The IFS Layer 2 Managed Gigabit Switch series **NS3601-24P/4S**, **GE-DSSG-244**, **and GE-DSSG-244-POE** are 24-port Gigabit Ethernet Switches with SFP fiber ports and robust layer 2 features. The description of these models is shown below:

GE-DSSG-244 24-Port 100/1000Base-X with 8 Shared TP Managed Stackable Fiber Switch

NS3601-24P/4S 24-Port 10/100/1000Base-T PoE Managed Stackable Switch / 380W / IEEE 802.3af

GE-DSSG-244-POE 24-Port 100/1000Base- T PoE Managed Stackable Switch / 220W / IEEE 802.3af

### **Package Contents**

Open the box of the Managed Switch and carefully unpack it. The box should contain the following items: Check the contents of your package for following parts:

| V | The Managed Switch            | x1 |
|---|-------------------------------|----|
|   | User's manual CD              | x1 |
|   | This Quick installation guide | x1 |
|   | 19" Rack mount accessory kit  | x1 |
|   | Power cord                    | x1 |
|   | Rubber feet                   | X4 |
|   | RS-232 DB9 male Console cable | x1 |
| ✓ | CB-STX50 – 50cm stack cable   | x1 |

If any of these are missing or damaged, please contact your distributor or IFS sales rep immediately, if possible, retain the original carton and packaging material in case you need to return the product for repair/replacement.

### Requirements

- The operating system of the workstation running Windows XP/2003, Vista, Windows 7, MAC OS X, Linux, Fedora, Ubuntu or other platform compatible with TCP/IP protocols.
- Workstation installed with Ethernet NIC (Network Interface Card)
- Ethernet Port connection
  - Network cables Use standard network (UTP) cables with RJ45 connectors.
- Above Workstation installed with WEB Browser and JAVA runtime environment Plug-in
- Serial Port connection
  - Above PC with COM Port (DB-9 / RS-232) or USB-to-RS-232 converter

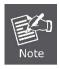

It is recommended to use Internet Explore 6.0 or above to access Managed Switch.

### **Terminal Setup**

To configure the system via terminal connection, connect a serial cable to a **COM port** on a PC or notebook computer and to serial (console) port of the Managed Switch. The console port of the Managed Switch is DCE already, so that you can connect the console port directly through PC without the need of Null Modem.

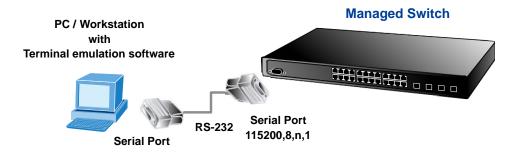

Figure 1: Console Management Diagram

A terminal program is required to make the software connection to the Managed Switch. Windows' Hyper Terminal program may be a good choice. The Hyper Terminal can be accessed from the **Start** menu.

- 1. Click START, then Programs, Accessories and then Hyper Terminal.
- 2. When the following screen appears, make sure that the COM port should be configured as:
  - 115200 bps
  - 8 data bits
  - No parity
  - 1 stop bit

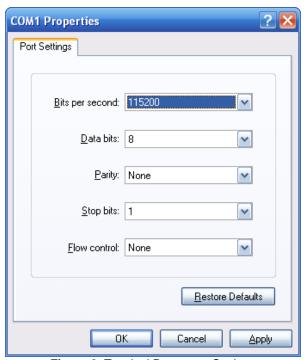

Figure 2: Terminal Parameter Settings

You can change these settings, if desired, after you log on. This management method is often preferred because you can remain connected and monitor the system during system reboots. Also, certain error messages are sent to the serial port, regardless of the interface through which the associated action was initiated. A Macintosh or PC attachment can use any terminal-emulation program for connecting to the terminal serial port. A workstation attachment under UNIX can use an emulator such as TIP.

### Login in the Console Interface

Once the terminal has connected to the device, turn on the Managed Switch, and the terminal will display the status of testing being performed.

Then, the following message asks the login user name and password. The factory default user name / password as following and the login screen in Figure 3 appears.

Username: admin
Password: admin

```
Username: +
Bootloader v1.06
RAM: 0x00000000 - 0x04000000,
FLASH: 0x80000000 - 0x80800000, 128 blocks of 0x00020000 bytes each.
memtest
Testing [0x0002c340-0x03fd1000]...
Completed (no errors)
fis load managed
```

Welcome to Command Line Interface. Port Numbers:

Username: \_

Figure 3: Managed Switch Console Login Screenshot

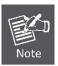

For security reasons, please change and memorize the new username and password after this first setup.

Username Max: **6**, Min: **1** characters. Password Max: **6**, Min: **1** characters.

2. Only accept command in lowercase letter under console interface.

### **Configure IP address**

The Managed Switch is shipped with the following default IP address.

IP Address : **192.168.0.100** Subnet Mask : **255.255.255.0** 

To check the current IP address or modify a new IP address for the Switch, please use the following procedures:

- Show the current IP address
- 1. On "Switch#" prompt, enter "configure".
- 2. On "Switch(config)#" prompt, enter "show ip".
- 3. The screen displays the current IP address, Subnet Mask and Gateway. As show in Figure 4.

```
SWITCH/>show system config
System Contact
System Name
                  : GE-DSSG-244-P0E
System Location :
Timezone Offset : 0
CLI Prompt : SWITCH
                : 9c-f6-1a-00-a9-22
MAC Address
Power Status : AC Power
Temperature : 45.0 C - 113.0 F
System Time : 1970-01-01 Thu 00:30:19 +0000
System Uptime : 00:30:19
Software Version: 1.5b120719
Software Date : 2012-07-19 15:44:25 +0800
Previous Restart: Cold
     Software Version
STD
     1.5b120719
SWITCH/>
```

Figure 4: Show IP information Screenshot

#### ■ Configure IP address

1. On "Switch(config)#" prompt, enter the following command and press <Enter>. As show in Figure 5.

```
Switch(config)# ip address 192.168.1.100 255.255.255.0
Switch(config)# ip default-gateway 192.168.1.254
```

The previous command would apply the follow settings for the Switch.

IP: 192.168.1.100 Subnet Mask: 255.255.255.0

Subnet Mask: 255.255.255.0 Gateway: 192.168.1.254

Welcome to Command Line Interface.

Port Numbers:

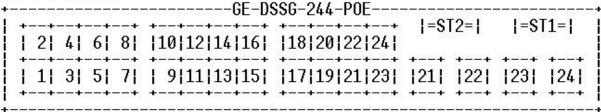

Username: admin

Password:

Login in progress..

SWITCH/>ip setup 192.168.0.104 255.255.255.0 192.168.0.253 1

Figure 5: Set IP address Screenshot

2. Repeat Step 1 to check if the IP address is changed.

If the IP is successfully configured, the Managed Switch will apply the new IP address settings immediately. You can access the Web interface of FGSD Managed Switch through the new IP address.

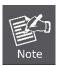

If you are not familiar with console command or the related parameter, enter "help" anytime in console to get the help description.

You can change these settings, if desired, after you log on. This management method is often preferred because you can remain connected and monitor the system during system reboots. Also, certain error messages are sent to the serial port, regardless of the interface through which the associated action was initiated. A Macintosh or PC attachment can use any terminal-emulation program for connecting to the terminal serial port. A workstation attachment under UNIX can use an emulator such as TIP.

### **Start Web-based Management**

The Managed Switch offers management features that allow users to manage the Managed Switch from anywhere on the network through a standard browser such as Microsoft Internet Explorer.

The Web-Based Management supports Internet Explorer 6.0. It is based on Java Applets with an aim to reduce network bandwidth consumption, enhance access speed and present an easy viewing screen.

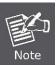

By default, IE6.0 or later version does not allow Java Applets to open sockets. The user has to explicitly modify the browser setting to enable Java Applets to use network ports.

The Managed Switch can be configured through an Ethernet connection, make sure the manager PC must be set on same the IP subnet address with the Managed Switch.

For example, the default IP address of the Managed Switch is **192.168.0.100**, then the manager PC should be set at **192.168.0.x** (where x is a number between 1 and 254, except 100), and the default subnet mask is 255.255.255.0.

If you have changed the default IP address of the Managed Switch to 192.168.1.1 with subnet mask 255.255.255.0 via console, then the manager PC should be set at 192.168.1.x (where x is a number between 2 and 254) to do the relative configuration on manager PC.

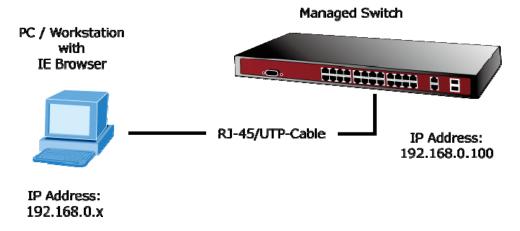

### **Logging on the Managed Switch**

 Use Internet Explorer 6.0 or above Web browser. Enter the factory-default IP address to access the Web interface. The factory-default IP Address as following:

#### http://192.168.0.100

2. When the following login screen appears, please enter the default username "admin" with password "admin" (or the username/password you have changed via console) to login the main screen of Managed Switch. The login screen in Figure 4-1-1 appears.

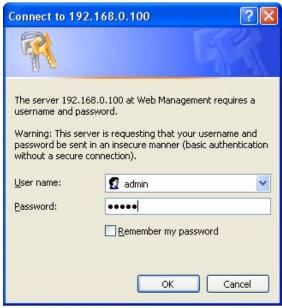

Figure 6: Login Screen

Default User name: admin Default Password: admin

3. After entering the username and password, the main screen appears as Figure 7.

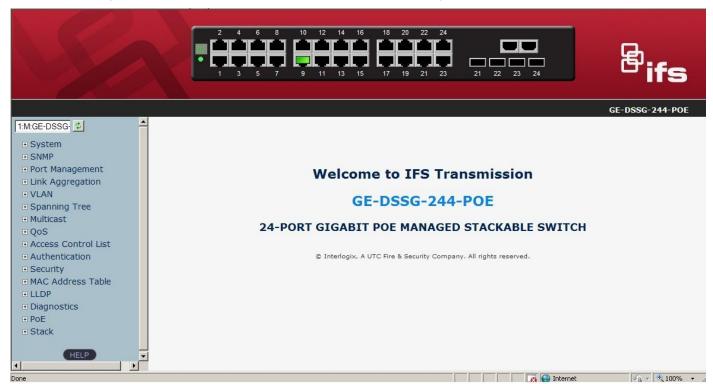

Figure 7: Web Main Page Screenshot

4. The Switch Menu on the left of the Web page let you access all the commands and statistics the Switch provides.

1. We recommend using Internet Explore 6.0 or above to access Managed Switch.

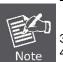

- If the IP address of the switch is changed, the change will take effect immediately after you have clicked on the **Apply** button, therefore you need to use the new IP address to access the Web interface.
- 3. For security reasons, please change and memorize the new password after the first setup.
- The Switch accepts commands in lowercase letters on the web interface.

### Resetting the IP address and Admin Password

To reset the IP address to the default IP Address "192.168.0.100" or reset the password to default value press the hardware **reset button** at the front panel about **10 seconds**. After the device is rebooted, you can login the management WEB interface within the same subnet of 192.168.0.xx.

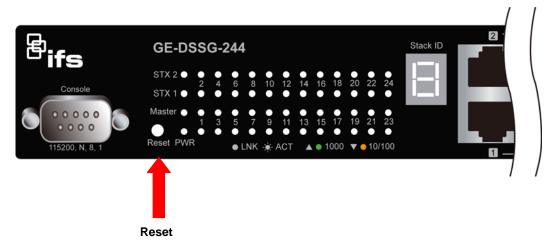

# **Contacting Technical Support**

Contact technical support if you encounter any difficulties during this installation. Please make sure you have the requested diagnostic or log files ready before you contact us by phone or go to <a href="https://www.interlogix.com/customer-support">www.interlogix.com/customer-support</a>.

| Technical Support              |                                                   |  |  |  |
|--------------------------------|---------------------------------------------------|--|--|--|
| Europe, Middle East and Africa |                                                   |  |  |  |
| W                              | Select Contact Us at www.utcfssecurityproducts.eu |  |  |  |
| Nor                            | North America                                     |  |  |  |
| Т                              | +1 855.286.8889                                   |  |  |  |
| E                              | techsupport@interlogix.com                        |  |  |  |
| Aus                            | Australia                                         |  |  |  |
| E                              | techsupport@interlogix.au                         |  |  |  |